# **Teacher Notes**

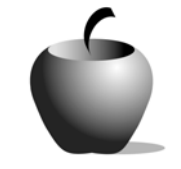

# **Revising for Vivid Language**

**Activity 1 Exploring Language** 

## **Activity at a Glance**

- ♦ **Subject:** English
- ♦ **Subject Area:** English/Language Arts
- ♦ **Category:** Process Writing
- ♦ **Topic:** Editing and Revising
- ♦ **Grade Level:** 6 9
- ♦ **Prerequisites:** None
- ♦ **Total Teaching Time:** 50 minutes

#### **Materials**

- ♦ TI-83 Plus
- ♦ TI External Keyboard
- ♦ Teacher computer with TI Connect™ and StudyCards™ Creator installed
- ♦ StudyCards™ application installed on all student devices
- ♦ Student Work Sheets: **The Writing Process**, **Free Writing Activity**
- ♦ Teacher Guide: **Review Flashcards**
- ♦ Resource File: **REVUCARD.edc**

## **Activity Overview**

This activity begins with the teacher giving an overview of the writing process using the Student Work Sheet, **The Writing Process**, distributed to the class. The central focus of this lesson is the editing and revising stage of the process, but in this activity, the students will review basic grammar and figures of speech so that they can effectively revise and add these elements to a piece of writing.

### **Tip**

If the students have not been exposed to the StudyCards™ application on their TI-83 Plus devices prior to this activity, the teacher should become proficient with the activity prior to the start of class so that the teacher can assist the students in mastering the application.

## **Directions**

#### **Before the Activity Begins**

Prepare the teacher's computer to send the StudyCards™ stack, **REVUCARD.8xv**, to the students' devices. If you use a TI-Navigator™ system, you can use it to distribute the file to the class as follows.

- 1. Start the TI-Navigator™ software. Make sure that the students have their devices connected to the system.
- 2. From the **Edit** menu, select **Add to Transfer List**.
- 3. When the dialog box opens, either type the full path and file name for the resource file or use the **Browse** button to navigate to it on the PC.
- 4. When the resource path and file name are entered in the dialog box, click Continue to add the file to the Class Connect list. Click the **Start Transfer** button to send the file to the student devices.

If you do not have the TI-Navigator™ system, you can use the standalone version of the StudyCards™ Creator to transmit the file to the students. To do this:

- 1. Start the StudyCards ™ Creator software. Attach one end of a TI Connectivity cable to the computer and the other end to the TI-83 Plus device.
- 2. Open the resource file. Click the **Send to Device** button to send the file to the student's device.
- 3. When the transfer is completed, have the student unplug his or her device from the cable and have another student attach his or her device. Repeat Step 2.

Note: When a student has the file on his or her device, they can copy the file to another student's device using the unit-to-unit cable. If the students help with file distribution, it will speed the entire process.

5. A paper-based version of this file is included at the end of this activity. If you decide to use this format rather than the electronic version, make enough copies so that each student has a new form to complete after each presentation.

Make copies of the Student Work Sheet, **The Writing Process**, for each student in class.

#### **During the Activity**

Distribute the Student Work Sheet, **The Writing Process**. Lead a class discussion about this process including a discussion of its importance in creating strong compositions. Students should take notes on the work sheet during the discussion. Emphasize that this lesson will focus on the editing and revising portions of the writing process.

After the discussion, explain to the students that they will spend the rest of the class period reviewing basic grammar and figures of speech. They will also refresh their memories about the definitions of some of the words that they will see on the work sheet in a following activity. The words consist of parts of speech and figures of speech. It is important that the students comprehend these since the students will apply the concepts later on and need to understand the words they will use.

To aid in understanding the vocabulary, the students will use the StudyCards<sup>™</sup> application on their TI-83 Plus to use the **REVUCARD.8xv** file.

- 1. Open the StudyCards™ App.
	- **a.** Press  $\overline{APPS}$ , then use  $\boxed{\blacktriangle}$   $\boxed{\blacktriangledown}$  to highlight **StudyCrd**.
	- **b.** Press ENTER to begin the StudyCards™ App.
	- **c.** Press **ENTER** (or any key) to move past the information screen.

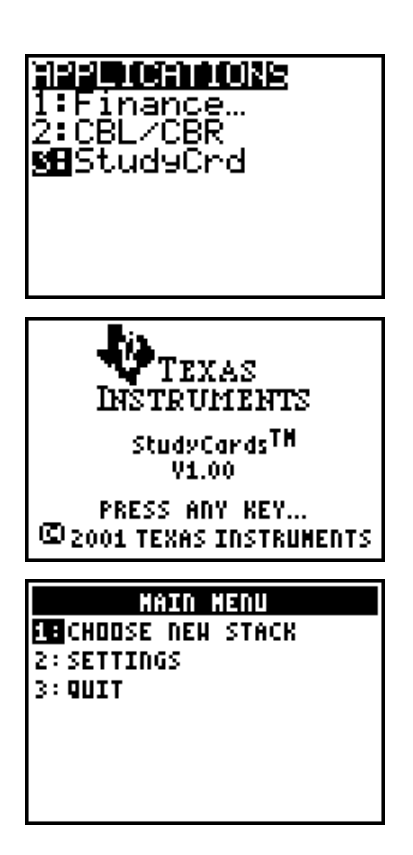

- **2.** Select **CHOOSE NEW STACK** by pressing the number that corresponds to the option.
- **3.** Select the **REVUCARD** StudyCards™ stack by to open the stack. pressing  $\boxed{\sim}$  or  $\boxed{\sim}$  to highlight it. Press ENTER
- **4.** Press **ENTER** (or any key) to move past the title card.
- **5.** FLIP a card over by pressing [TRACE].

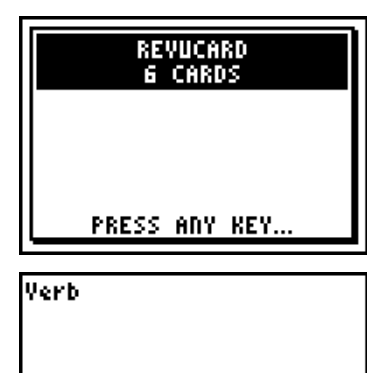

NENU|YES| NO |FLIP|STATKE

A verb typically expresses action, state, or relation between two things. The tense of the verb used adds **Sreater meaning to the** action, state, or lre1ationship within the sentence. **HENUIVES** NO FLIP STAT C

- **6.** Read the entire contents of a card by pressing the cursor keys  $(\neg \neg \neg)$ .
- **7.** Move from card-to-card by pressing the cursor keys  $(\lceil \cdot \rceil)$ .
- **8.** To exit the StudyCards stack, press MENU ( $Y=$ ) and select **QUIT.**

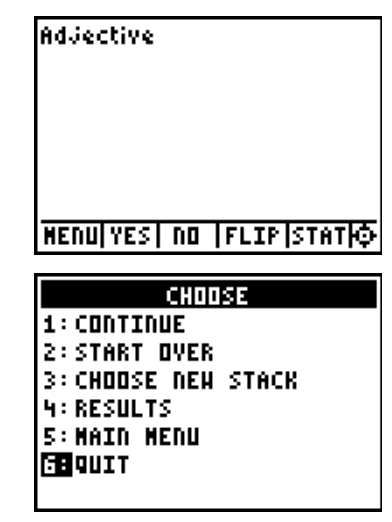

#### **After the Activity**

Near the end of the class period, distribute a copy of the **Free Writing Activity** work sheet to each student. Read over the instructions and the sample topics provided on the sheet. Also review the process for creating and storing a new NoteFolio™ file on their TI-83 Plus devices.

- **1.** Turn on the device and press *APPS* to display the list of installed applications. Select the **NoteFlio** Application by using  $\triangle$  $\blacktriangleright$  to scroll to it in the list.
- **2.** Press *ENTER*. Press any key to clear the NoteFolio™ App Introduction screen. A blank (new) NoteFolio™ App file is initially displayed.

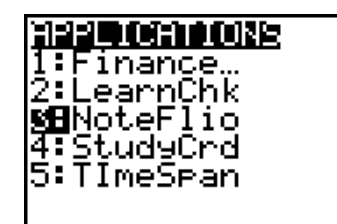

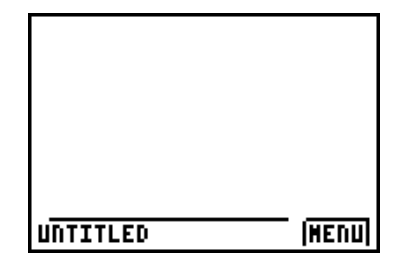

**4.** Students should complete the assignment.

**Note**: If you are not using a TI Keyboard, remember to press the *ALPHA* key to type letters.

- **6.** When the file is complete, press **MENU.**  Students should save the file under a new name by selecting **Save As**. The example screen shows the Save As option with a new file name entered into the field.
- **7.** When the new file name is entered, press **OK** (the  $\sqrt{e}$  key).

To exit the application, press **MENU** and select **6: Exit**.

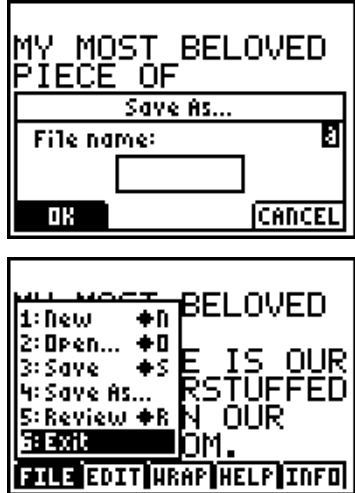

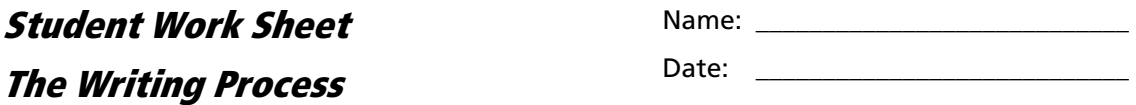

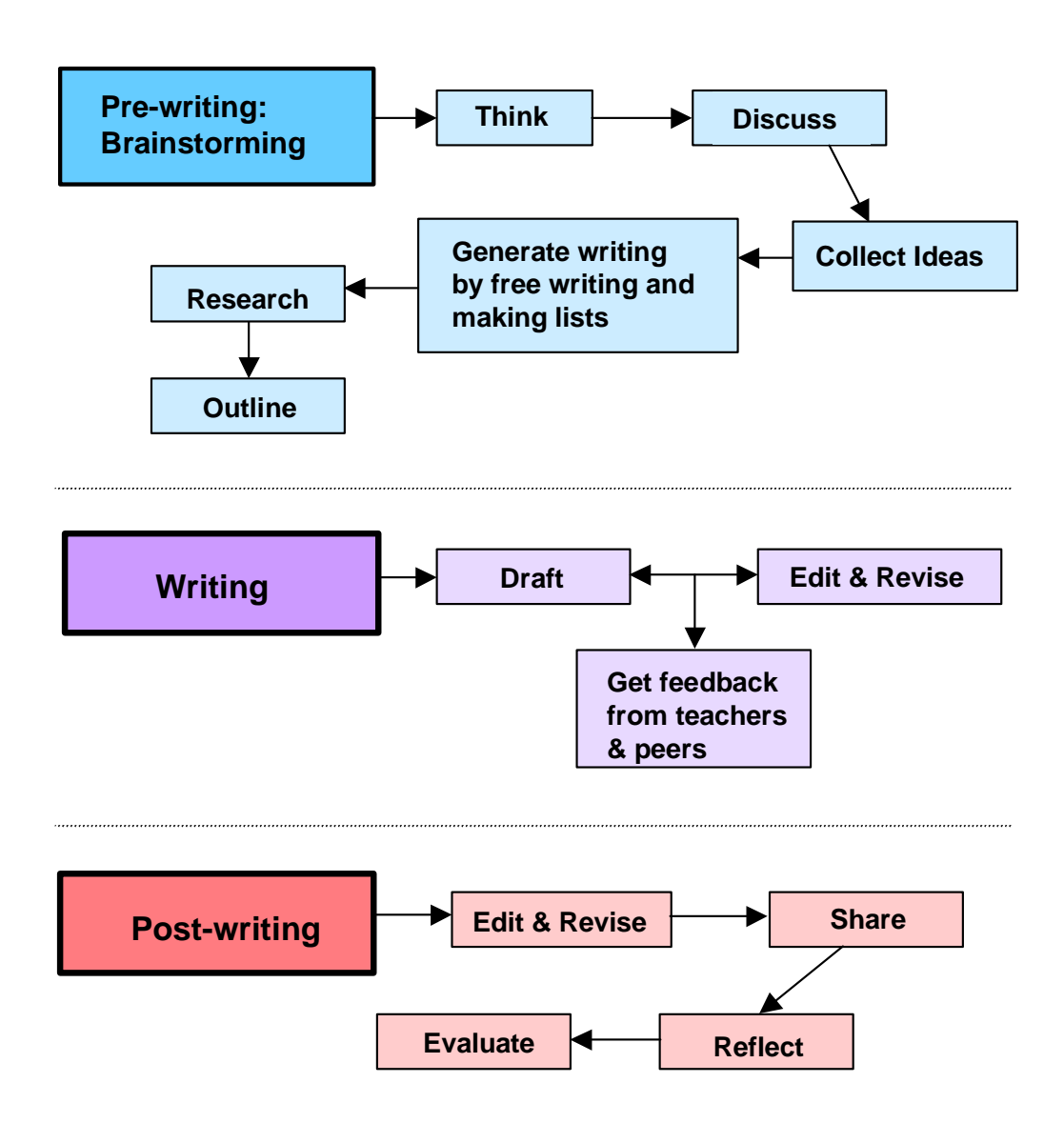

Name: \_\_\_\_\_\_\_\_\_\_\_\_\_\_\_\_\_\_\_\_\_\_\_\_\_\_\_\_ Date: \_\_\_\_\_\_\_\_\_\_\_\_\_\_\_\_\_\_\_\_\_\_\_\_\_\_\_\_

Below is a list of possible writing prompts that may be used for starting off a free writing exercise. Choose three or four to write about, and enter and store your work in a new NoteFolio™ file on your TI-83 Plus device.

- 1. What is the one piece of clothing that your wear most? Describe it. How does it make you feel?
- 2. Name a piece of furniture in your home that you love (or hate). Explain why you feel this way about the piece.
- 3. Think back to when you were a child and describe the haunted building in your neighborhood.
- 4. What do you see when you look out of your window at home?
- 5. Describe a painting that is in your home. What do you feel like when you look at it?
- 6. Where was your favorite place to hide when you were younger?
- 7. Explain a dream you once had.
- 8. What interesting thing happened one holiday?

# **Teacher Guide**

## **Review Flashcards**

The following is a list of the vocabulary words that the students will study using the StudyCards™ Application on the TI-83 Pluses. If you have the StudyCards™ Creator software installed on your computer, you can add to or modify these cards at your discretion.

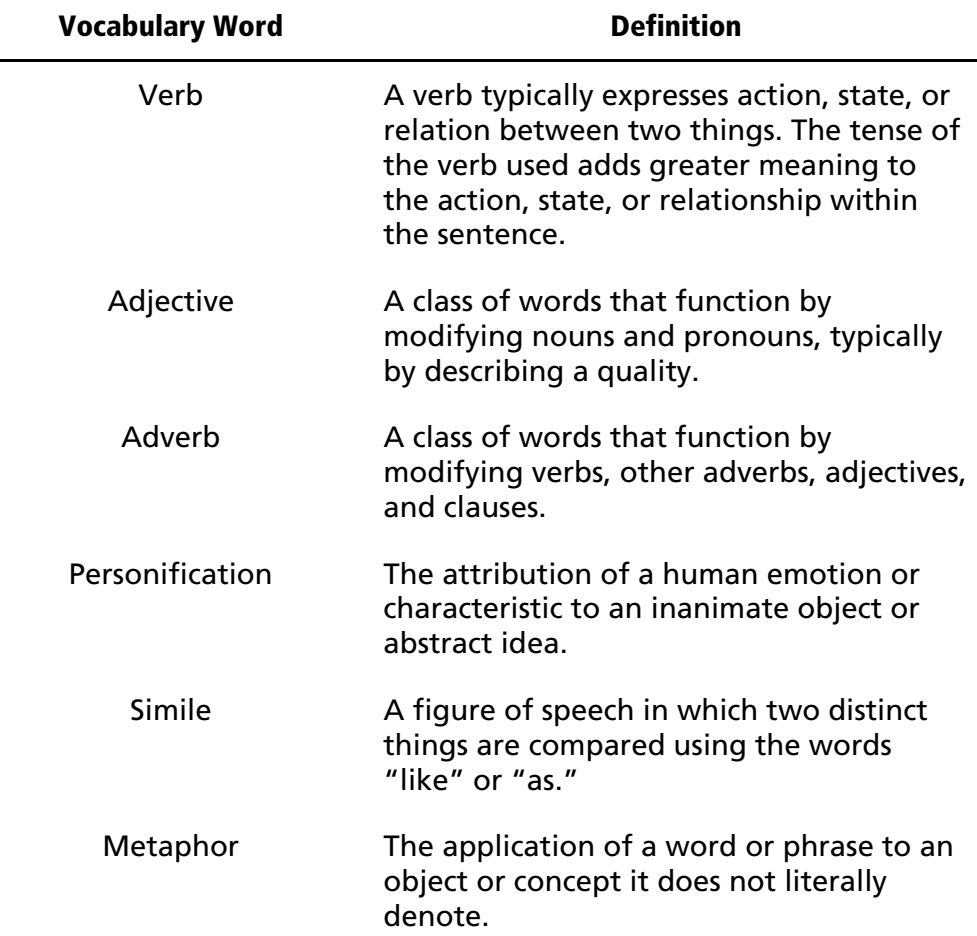